## **DALI Cockpit Mobile Room Controller Application**

### **Manual**

**DALI Cockpit Mobile Smartphone application** for DALI-2 Bluetooth 5.0 Room Controller for set-up and configuration of DALI systems

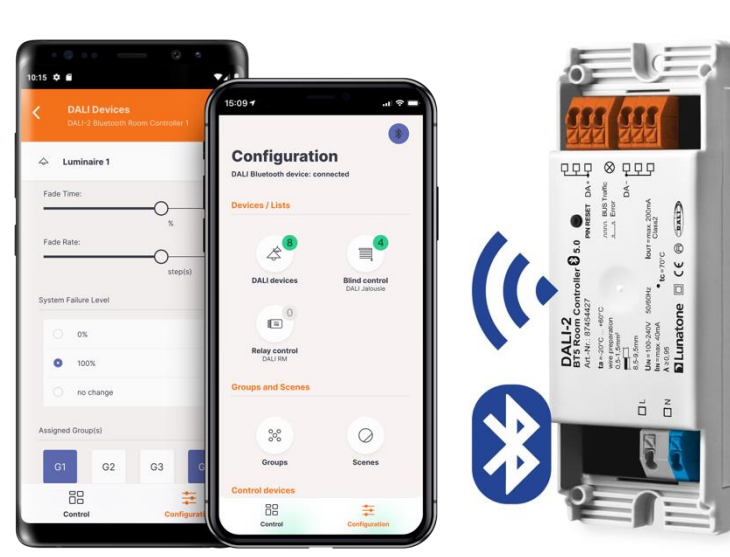

DALI-2 BT5 Room Controller Art.Nr. 87454427

### **DALI Cockpit Mobile** Smartphone Application

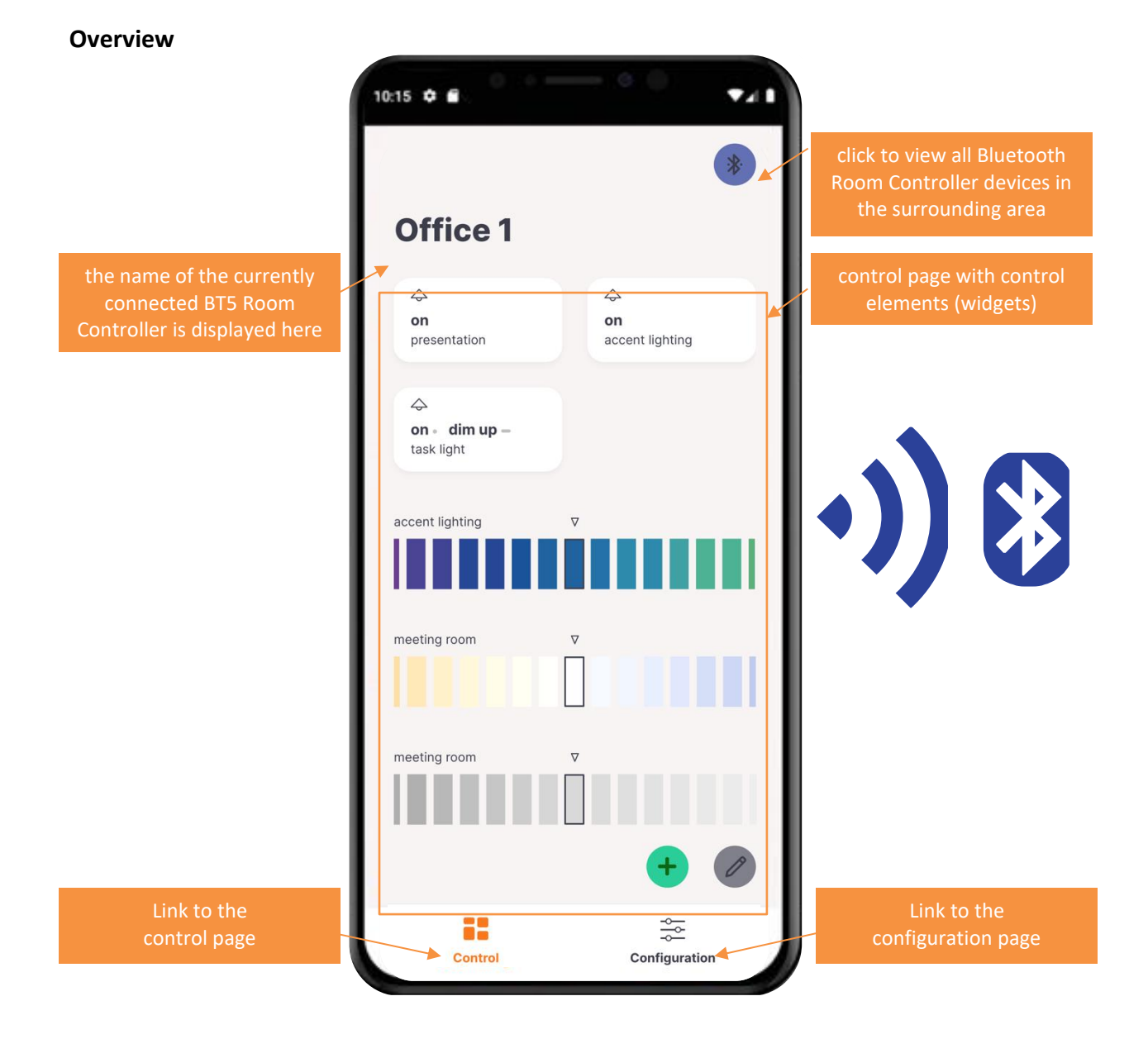

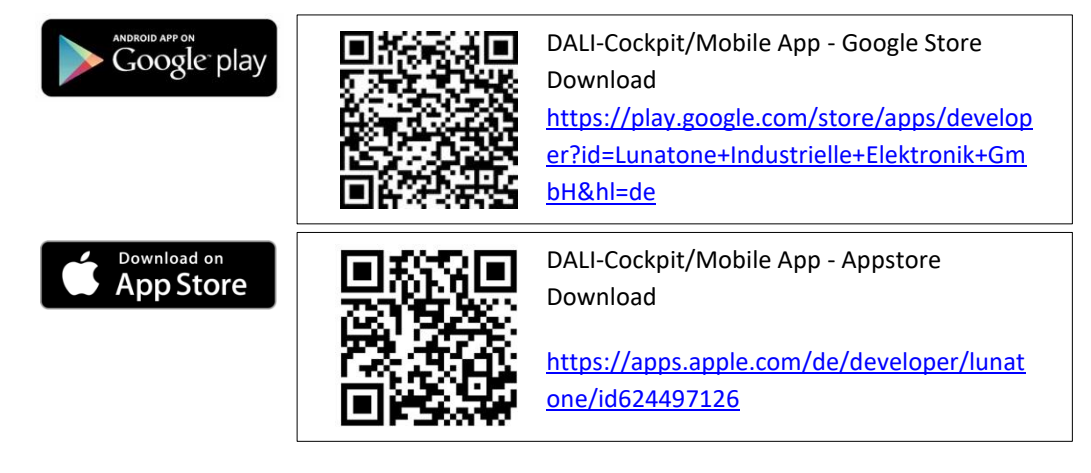

The DALI Cockpit Mobile App currently supports the configuration of the following devices:

Operating devices / Control gear:

- DALI Dimmers– standard DALI settings of DALI gears (by Lunatone or other manufacturers)
- DALI Jalousie modules (Art. Nr.: 86458676)
- DALI Relay modules (Art. Nr.: 86458675, Art. Nr.: 86458629)

Sensors:

- DALI-2 CS (Art. Nr.: 86458670,
	- Art. Nr.: 86457244,
	- Art. Nr.: 88793325)
- DALI-2 LS (Art. Nr.: 68791433)

Controls:

- DALI-2 Touchpanel (Art. Nr.: 24035410)
- DALI-2 Switch Cross (Art. Nr.: 86459793-*colourcode*-2)
- DALI-2 MC (Art. Nr.: 86459532-2)
- DALI-2 MC4L (Art. Nr.: 86458507-4L-2)
- DALI-2 Rotary (Art. Nr.: 86459822,
	- Art. Nr.: 86459822-TW,
	- Art. Nr.: 86459822-RGB,
	- Art. Nr.: 86459822-RGBW)

further control devices:

- DALI CDC (Art. Nr.: 89453853)
- DALI RTC (Art. Nr.: 86459531)
- DALI-2 Sequencer (Art. Nr.: 89453371)

#### **Start Screen**

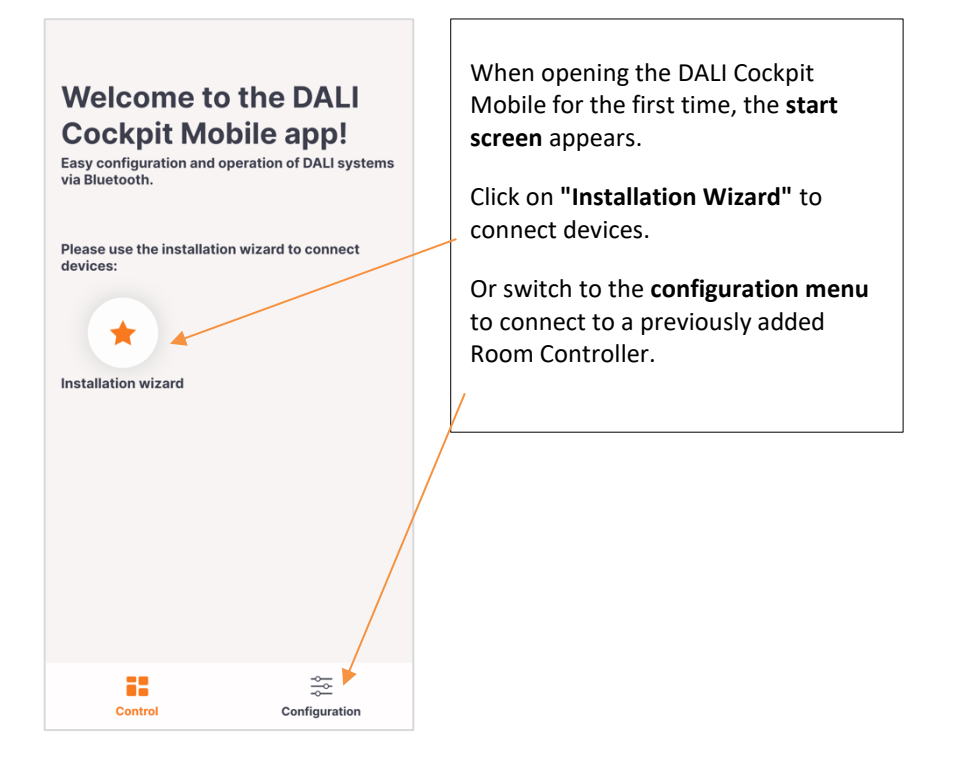

#### **Installation assistant – load and address DALI systems in 4 steps**

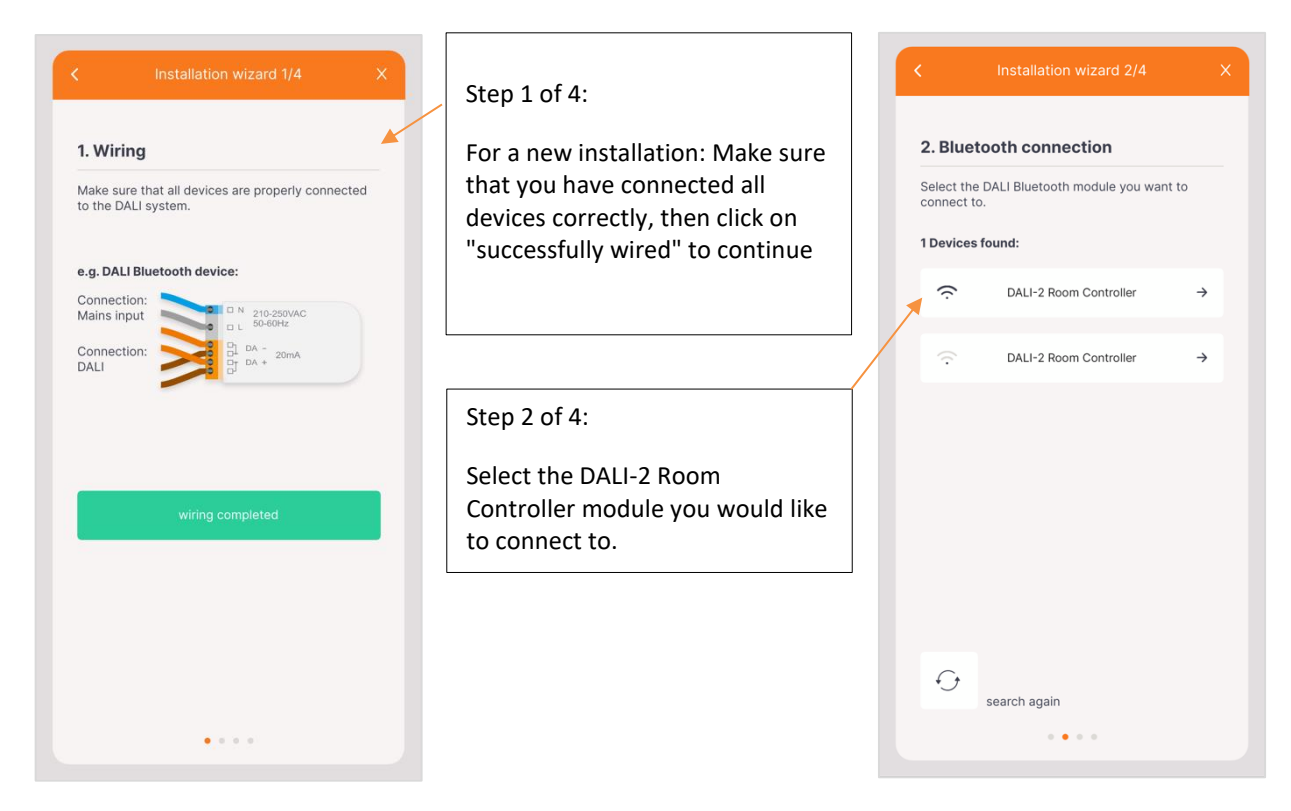

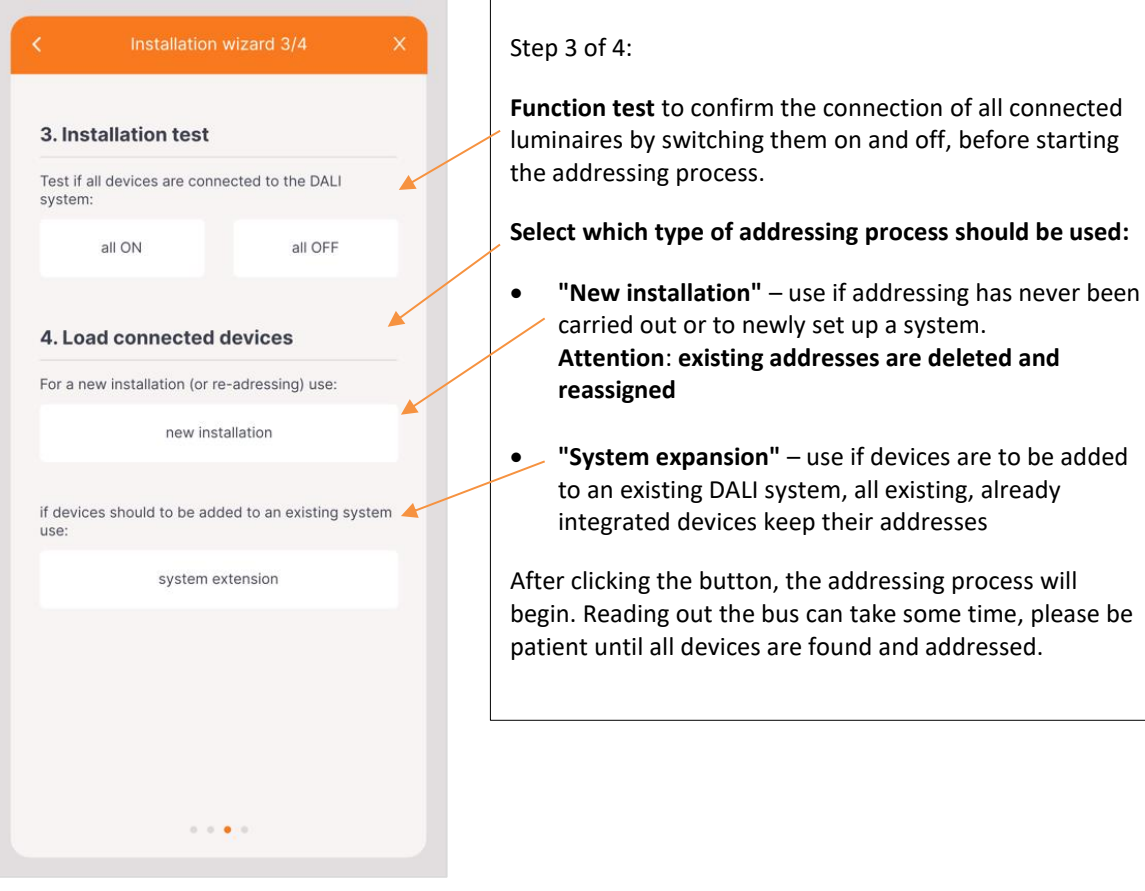

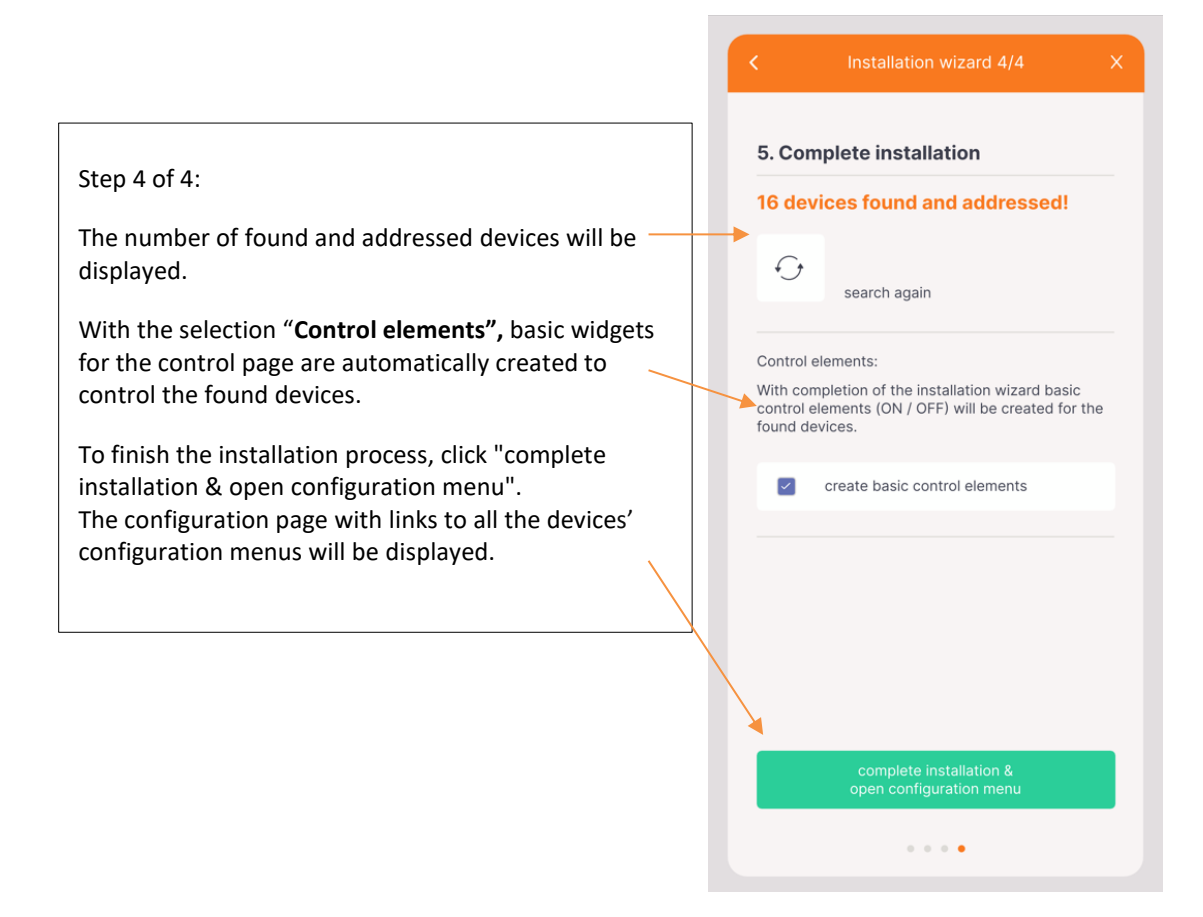

**Attention**: **existing addresses are deleted and** 

addressed.

#### **Configuration page - Overview**

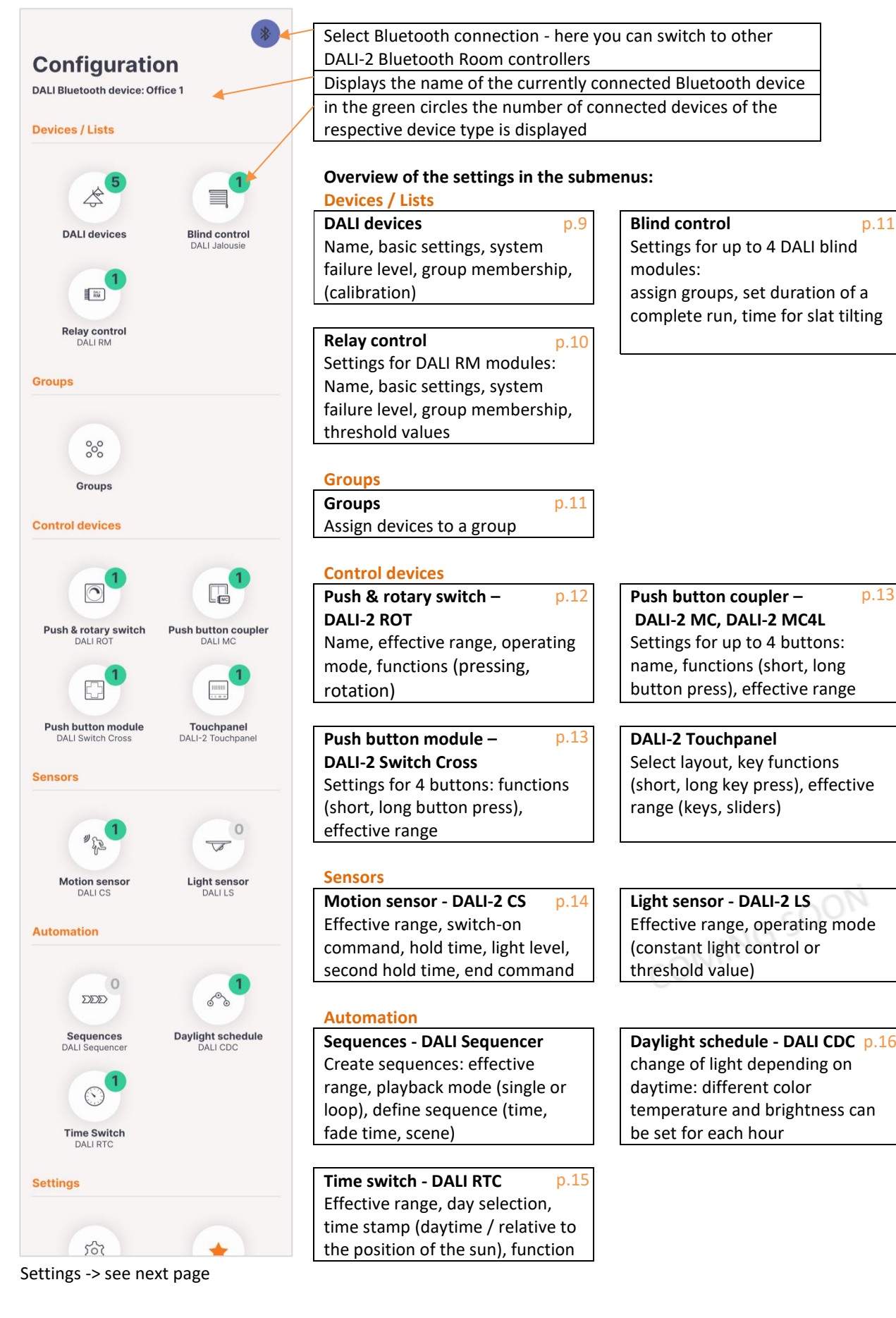

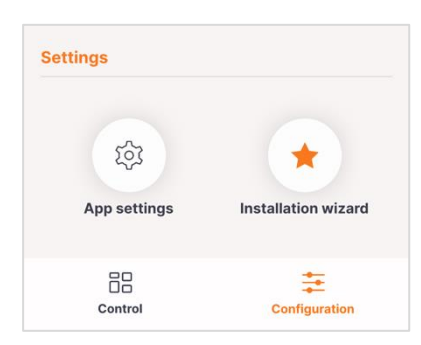

#### **Settings**

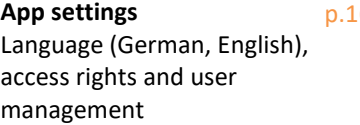

**P.16 | Installation wizard p.3** Assistant for connecting and addressing devices

#### **Tab bar**

**Control** link to the control page p.7 **Configuration** link to the configuration page p.6

#### **Control page - Overview**

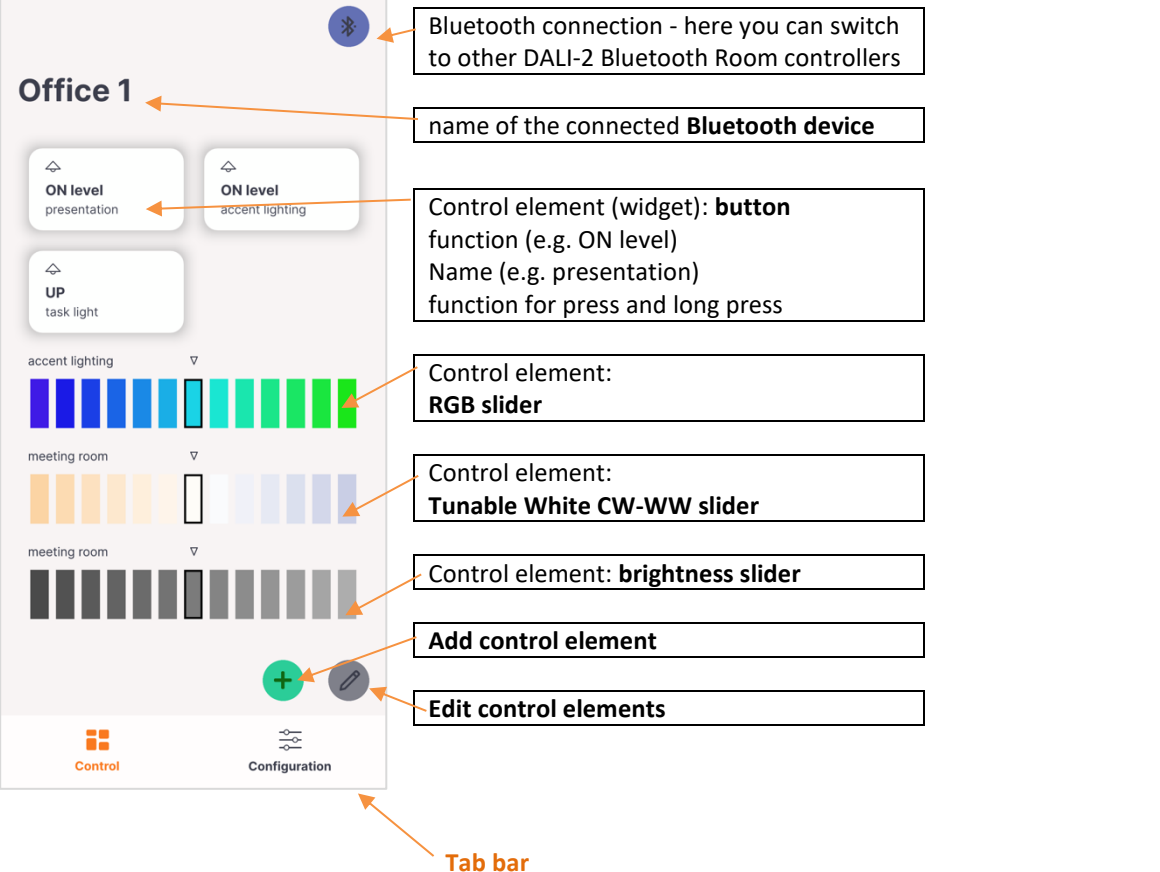

**Control**

link to the control page

**p.7 Configuration p.6** link to the configuration page

#### **Control page**: add a new control element

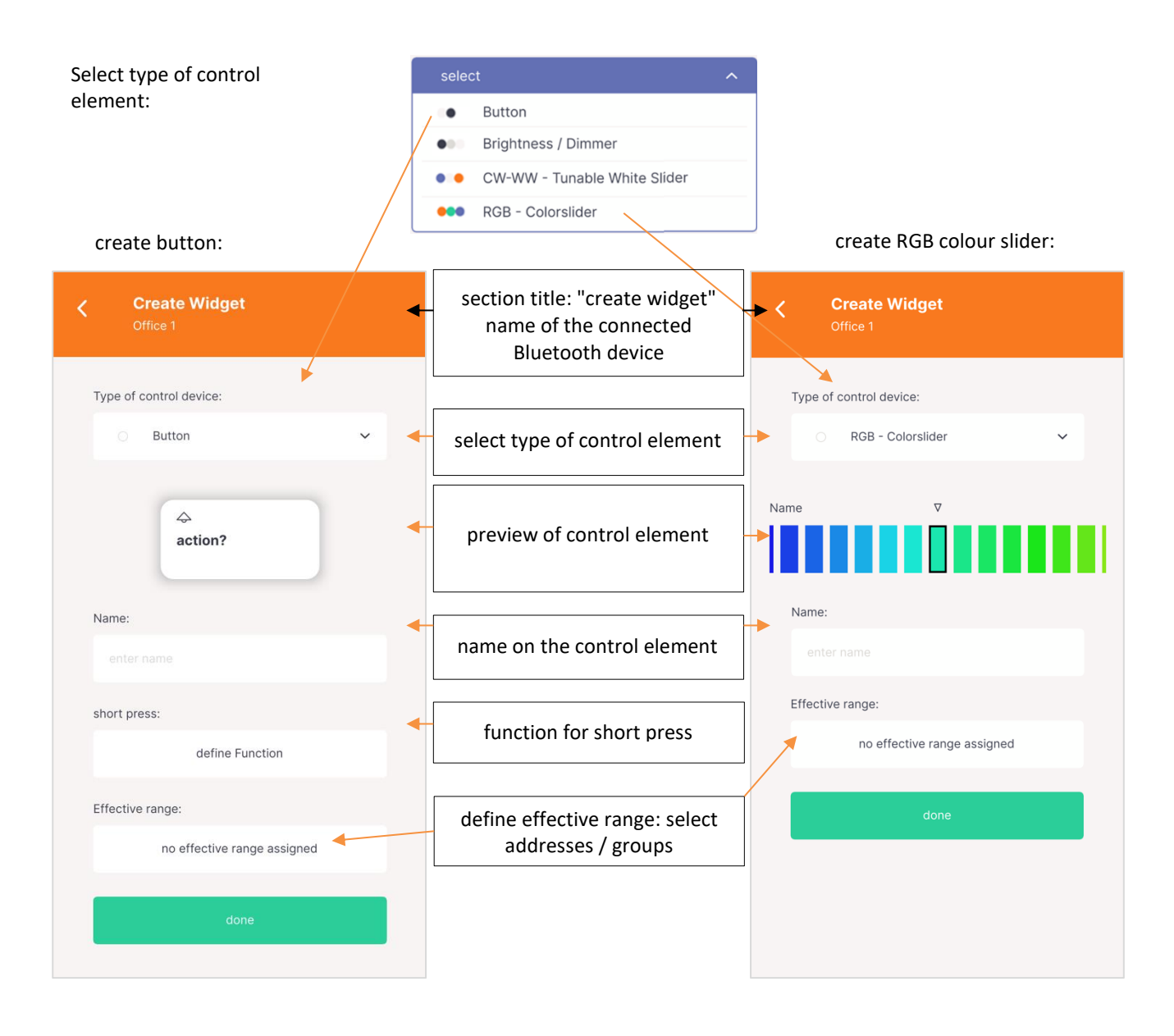

### **Control page:** share widgets

The created widgets can be shared with other users via the "share" button on the user interface:

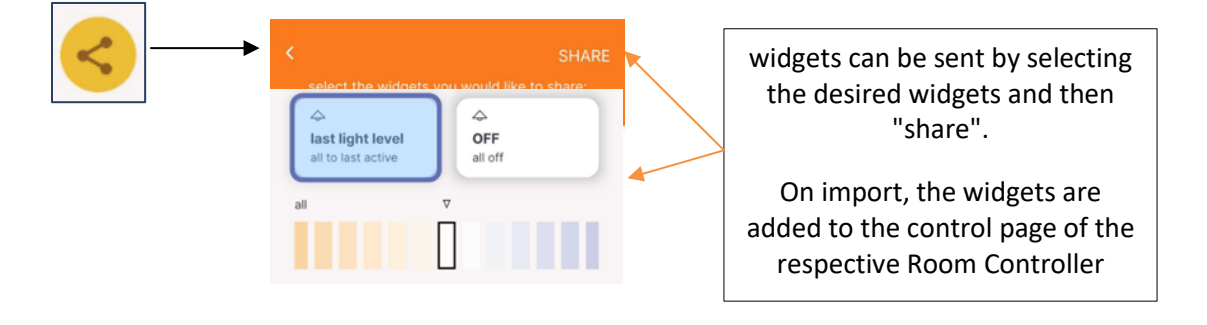

#### **Configuration page:** Devices / Lists: Overview of the DALI ballasts found

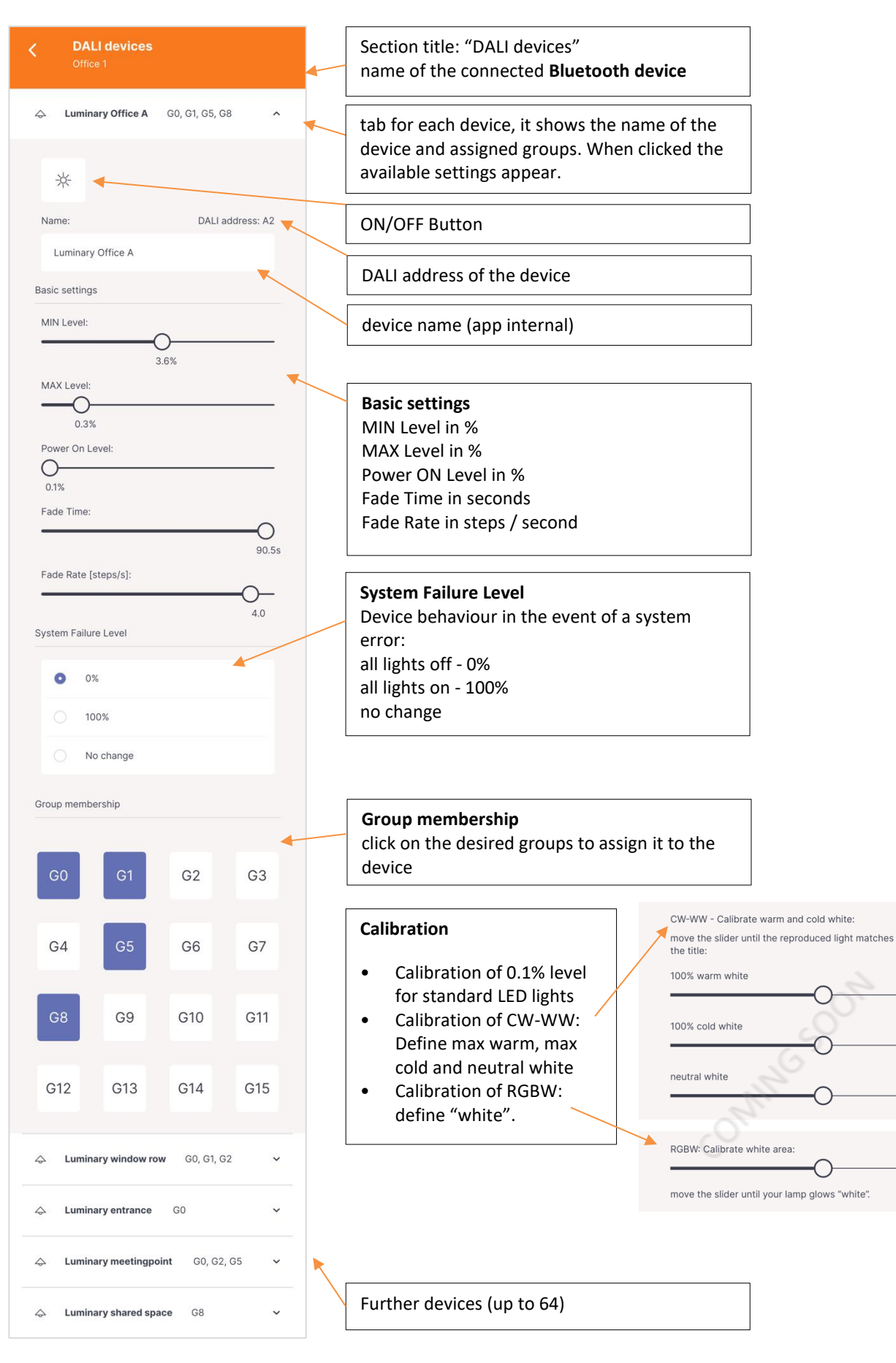

### **Configuration page:** Devices / Lists: Relay Control

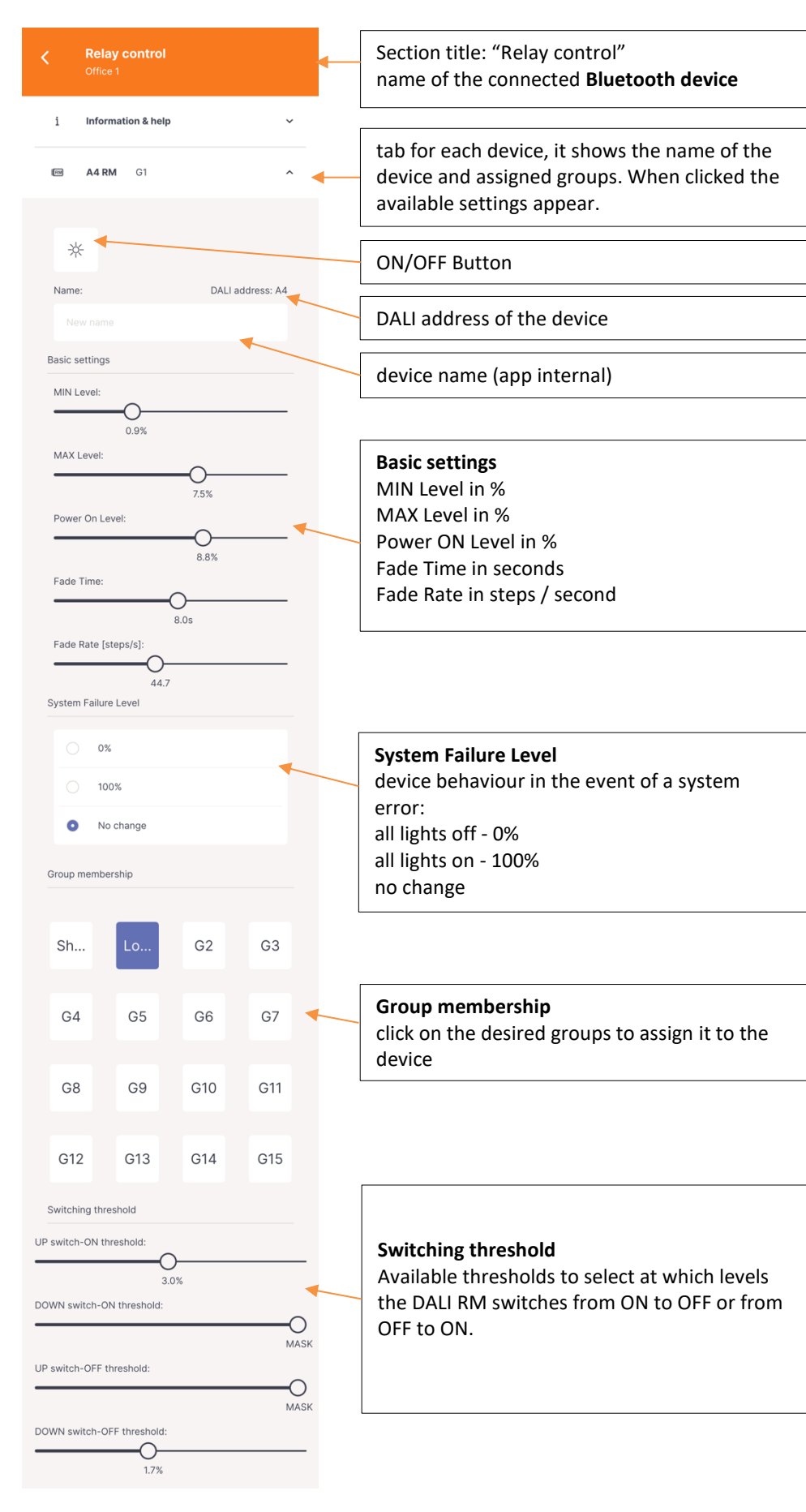

#### **Configuration page:** Devices / Lists: Blind control

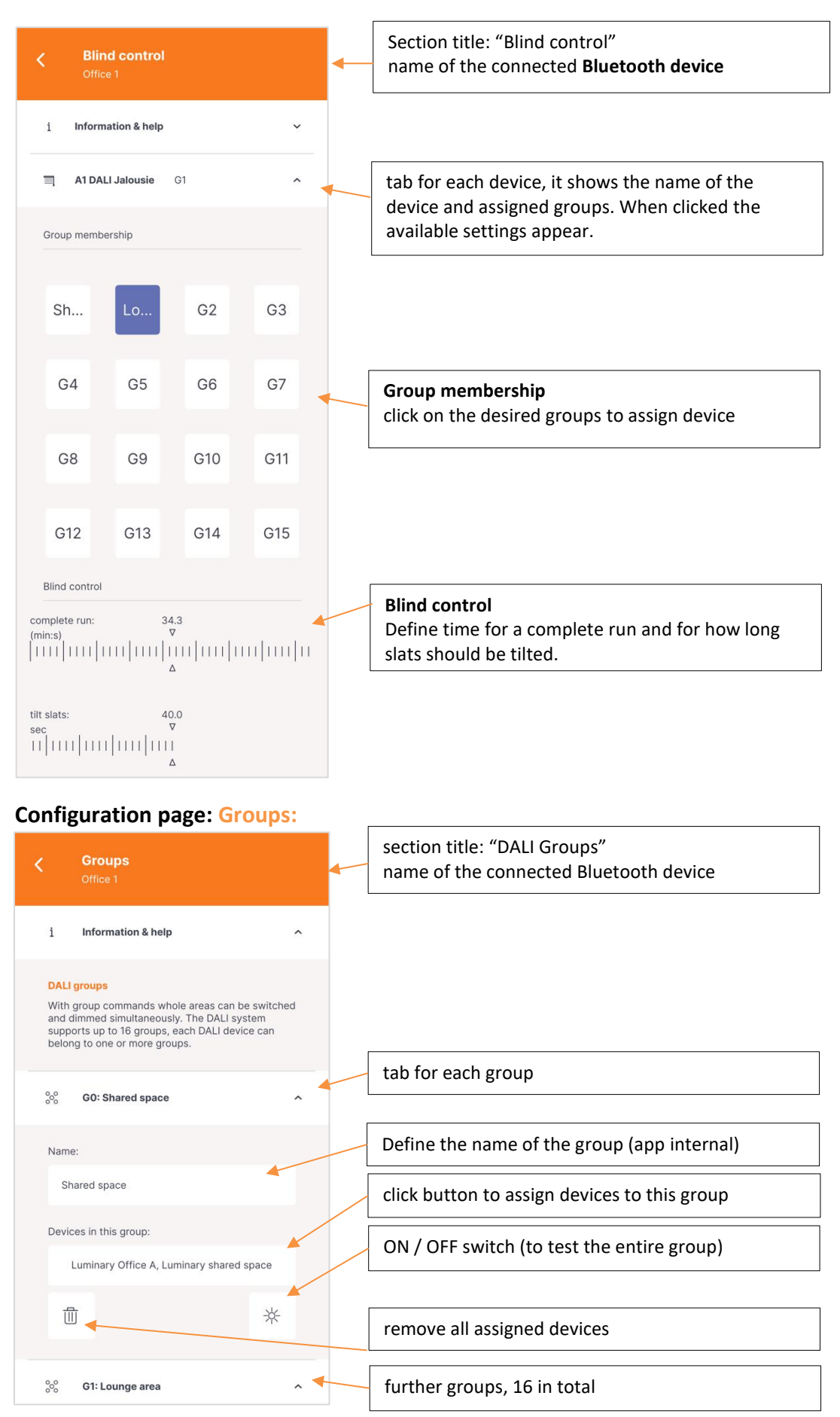

DALI Cockpit Mobile, Manual © 2023-03-20 Lunatone Industrielle Elektronik GmbH

### **Configuration page:** Control devices: Push & rotary switch – DALI-2 ROT

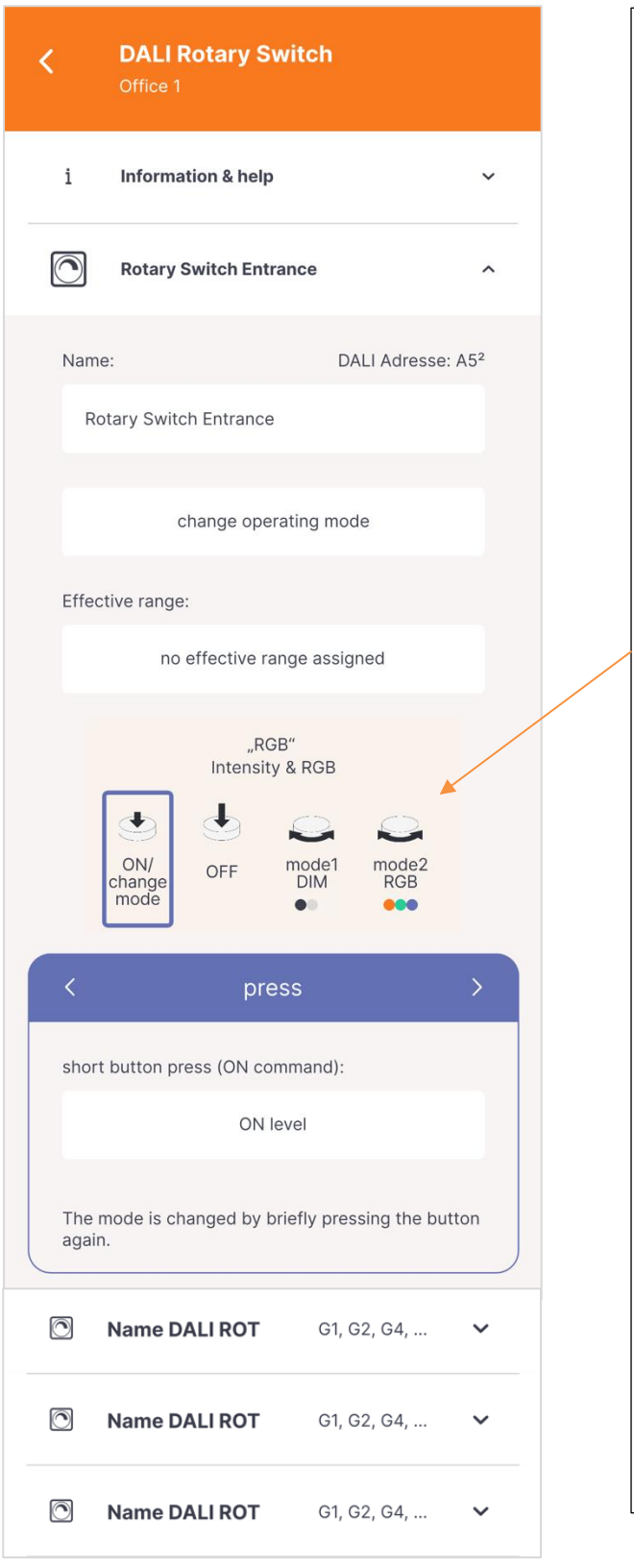

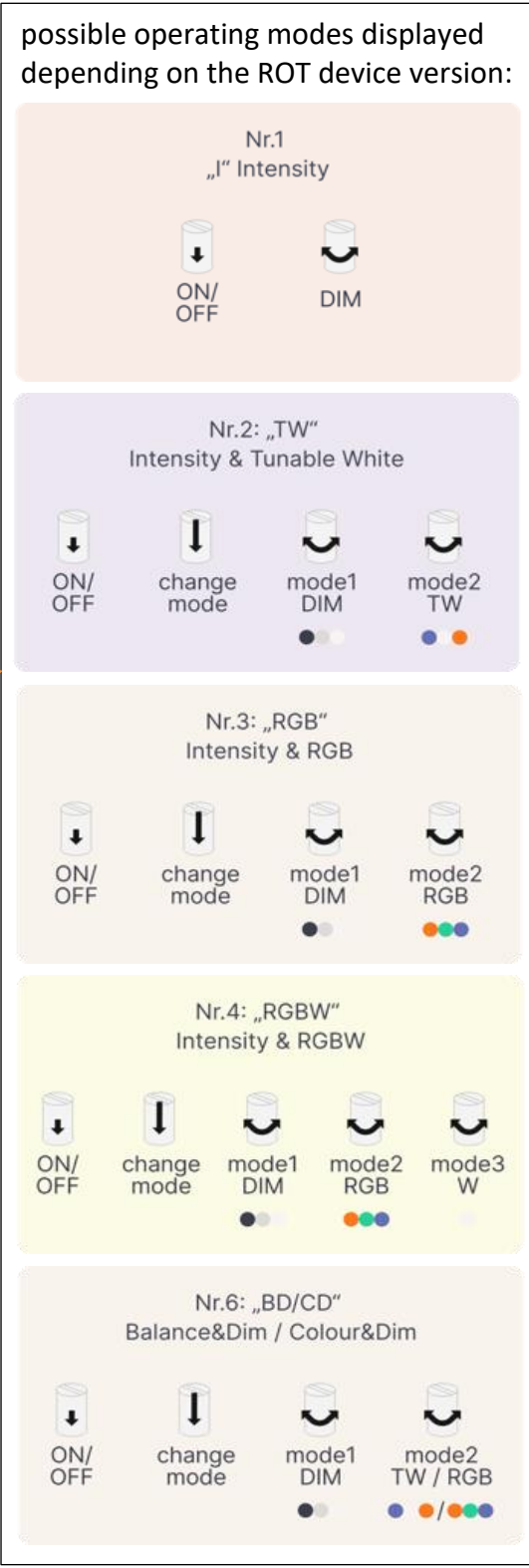

**Configuration page:** Control devices: Push button coupler – DALI-2 MC

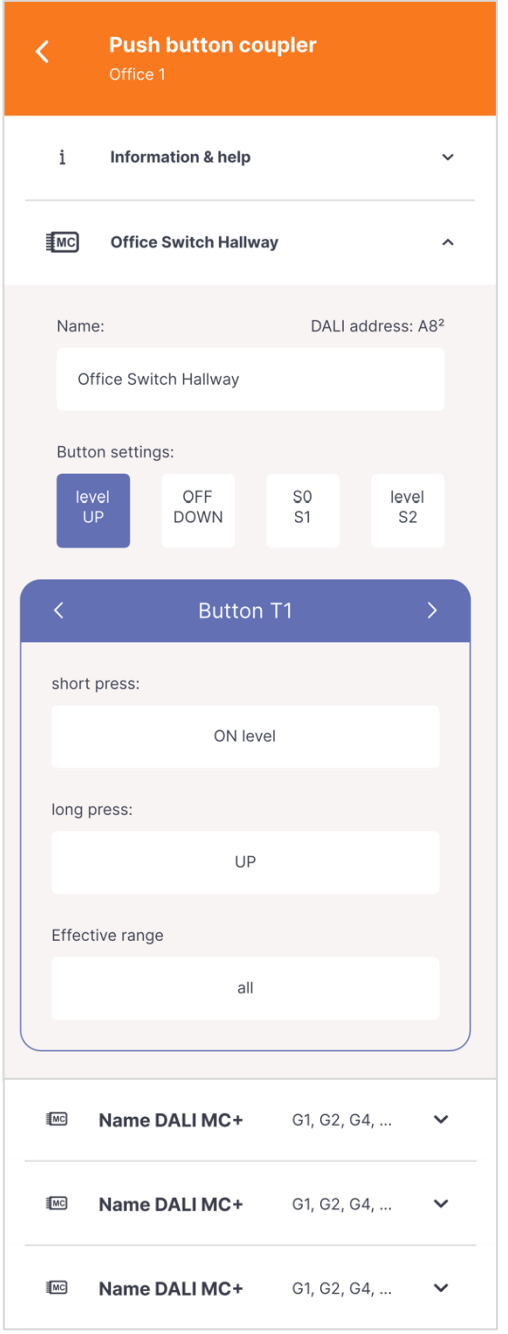

**Configuration page:** Control devices: Push button module – DALI-2 Switch Cross

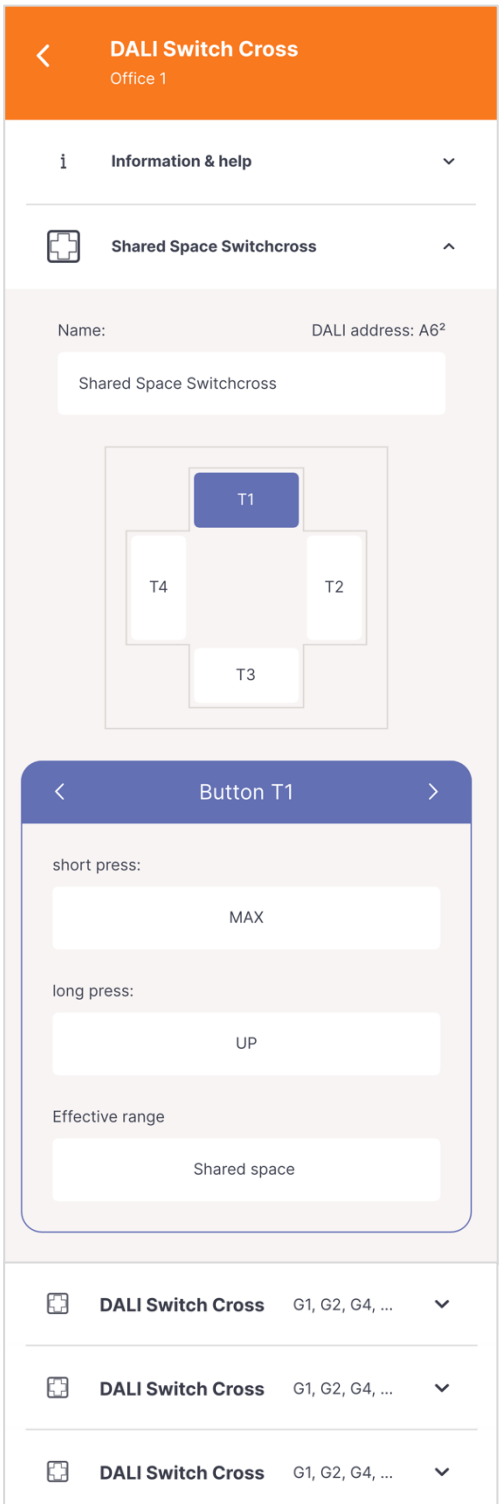

### **Configuration page:** Sensors: Motion sensor - DALI CS

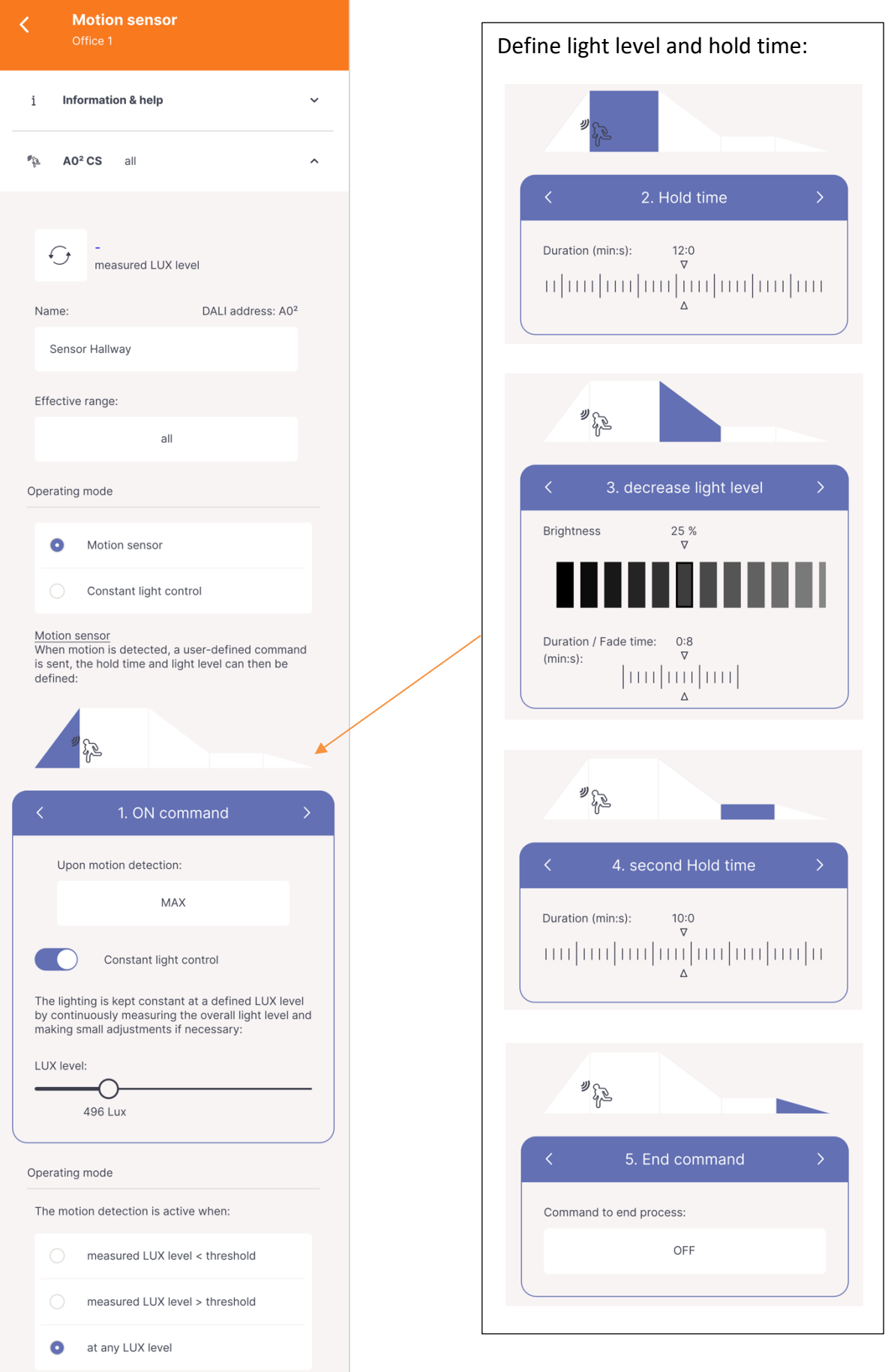

### **Configuration page:** Automation: Time switch - DALI RTC

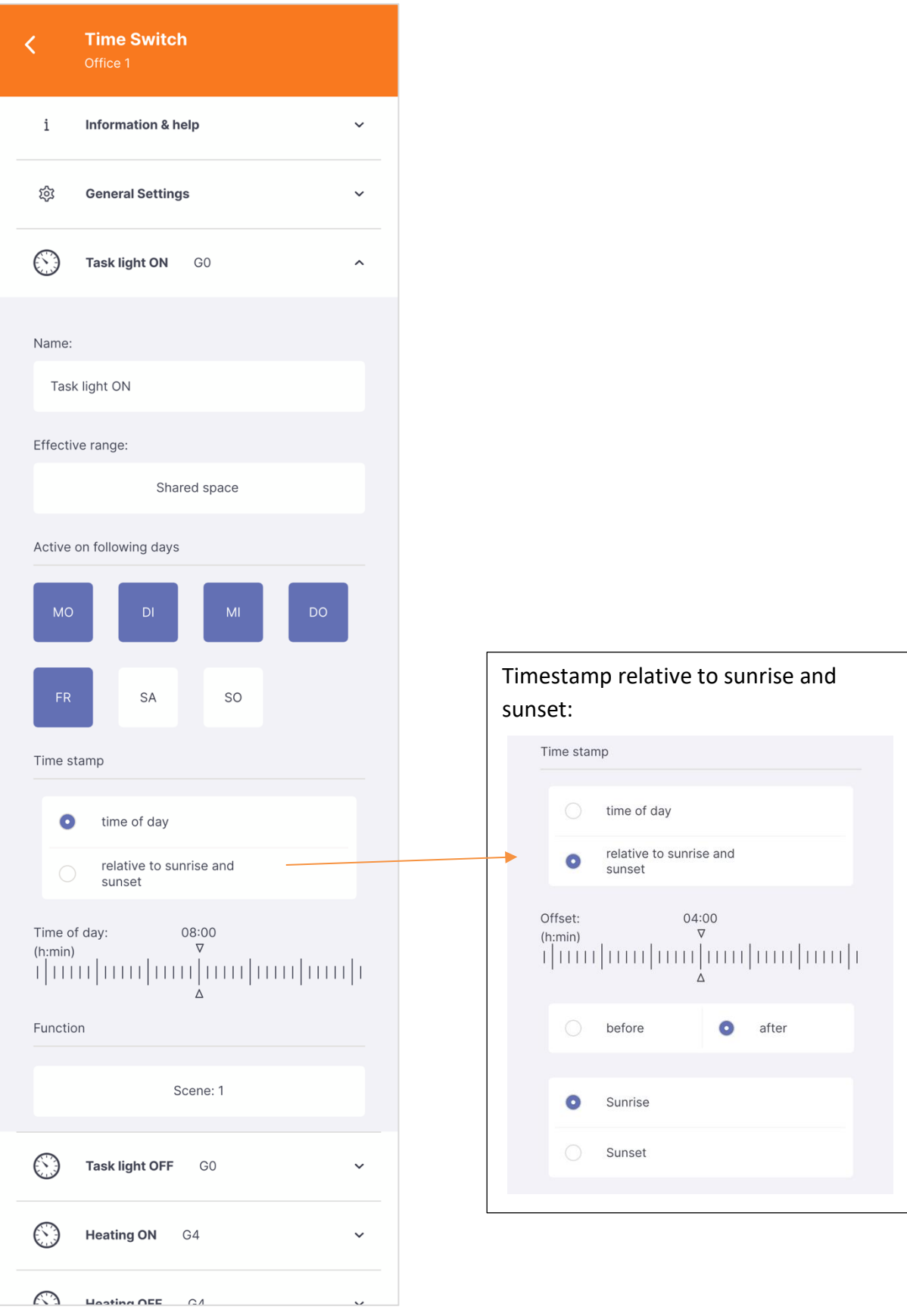

up to 28 entries

#### **Configuration page:** Automation:

Circadian Daylight Schedule - DALI CDC

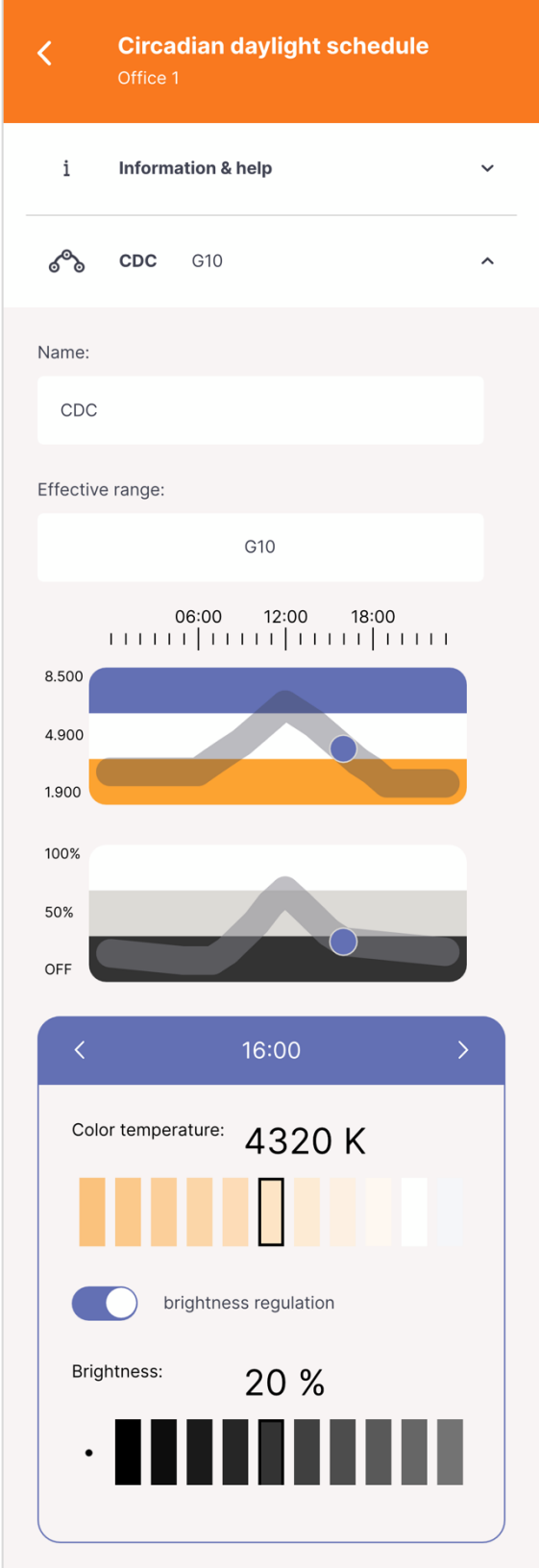

### **Configuration page:** App Settings:

### General Settings

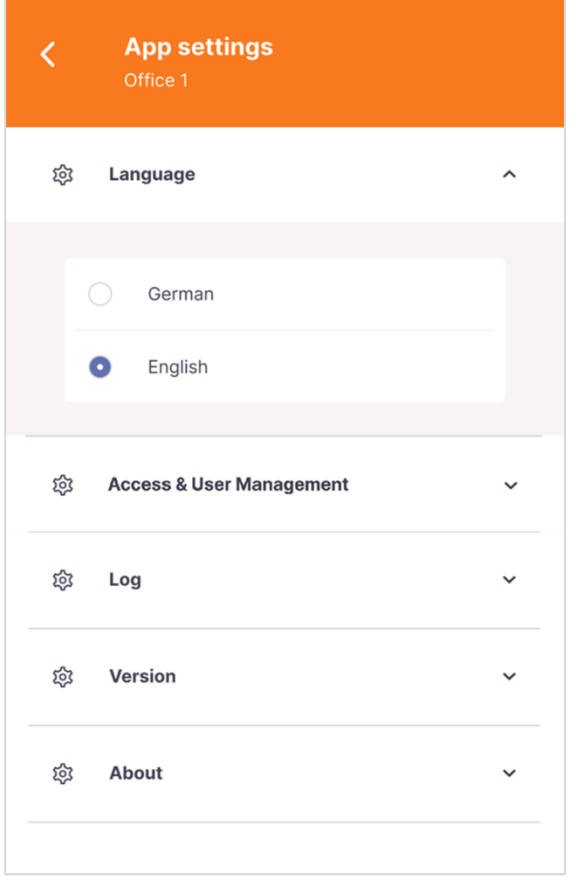

### **Configuration-page:** Firmware Updates

The firmware of the DALI Room Controller can be loaded under **Settings: Version**. After loading the firmware, it is necessary to reconnect to the DALI Room Controller.

**Attention:** do not disconnect or interrupt the Bluetooth connection during the firmware update!

**Info:** The latest firmware version of the DALI Room Controller may not be compatible with old app versions. If you have problems with the connection, please download the latest app.

#### **Configuration-page:** User Management

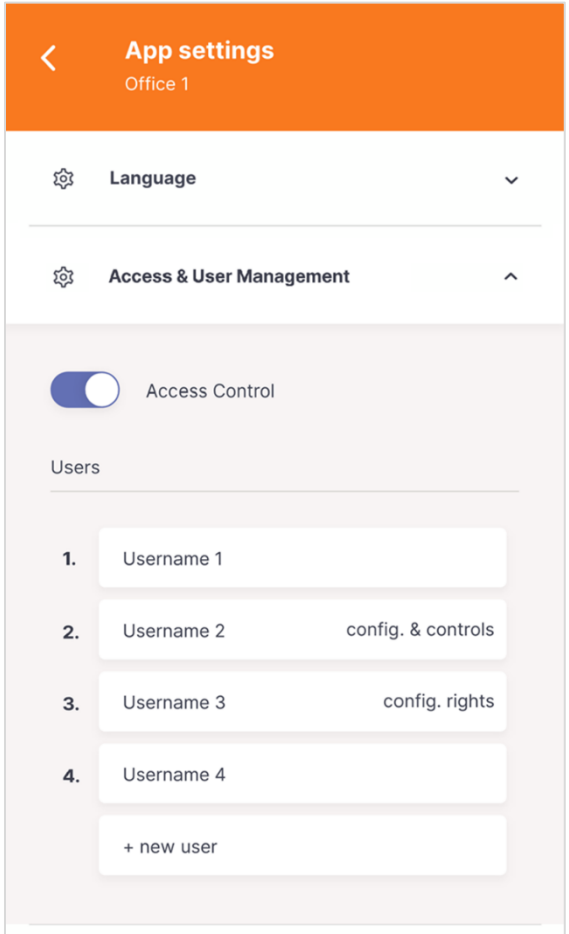

The access and user management is from app version 1.6 and Room Controller firmware version 1.12. available

The user management can be found using the button on the control-page

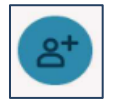

or accessed via the settings page.

When the user access management is activated, the DALI Room Controller checks whether the devices trying to establish a connection are registered users; if not, the connection is not permitted.

#### **Activate the Access & User Management**

The user management can be activated using the slider.

The phone with which the user management is activated automatically becomes the administrator.

Additional users with administrator rights can then be created.

#### **Creating a user**

Up to 50 users can be created.

Users can be created with different rights. The following user rights are available::

- no rights
- control rights
- control and configuration rights
- administrator

The permissions granted with the respective rights are listed in the table below (see page 18).

After the user has been created, it needs to be shared with the respective user: by selecting: "Share user".

Another page opens for the selection of widgets which can be shared additionally with the user.

By selecting "Share" the user (and widgets, if applicable) can be sent to the respective user.

Die zugesendete Datei kann von dem Benutzer über die App geöffnet werden, dieses Telefon wird bei der nächsten Verbindung mit dem Room Controller als der Benutzer registriert.

By opening the file with the Cockpit Mobile app, that phone will be registered as the shared user, the next time it is connected to the respective Room Controller.

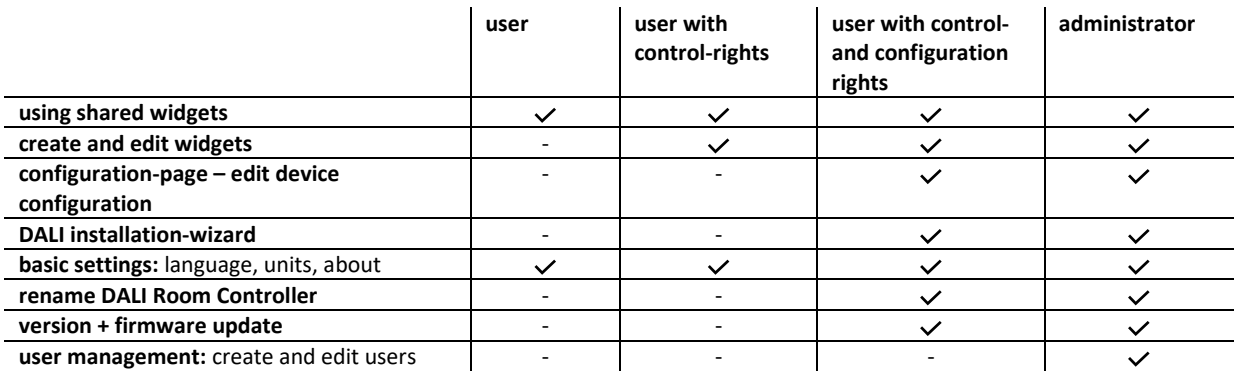

#### **Edit a user**

User rights can be extended or removed by an administrator at any time, an active connection to the Room Controller is necessary.

**Attention:** widgets that have already been shared cannot be retrieved and must be deleted by users themselves.

Users can also be deleted. However, an administrator cannot delete himself, only by another administrator.

#### **Troubleshooting when losing access**

If the administrator phone is no longer available and there are no other administrators, access can be reactivated using the button on the Room Controller.

**step 1**: press and hold the button on the device for more than 10 seconds (LED on the device lights up continuously)

**step 2**: connect to the Room Controller via the app.

**step 3**: activate the user management manually in the app. The activation adds the phone as an administrator.

If after step 1, steps 2 and 3 do not follow within the next minute, the original user administration becomes active again.

#### **Contact**

Technical Support: [support@lunatone.com](mailto:support@lunatone.com)

Requests[: sales@lunatone.com](mailto:sales@lunatone.com)

[www.lunatone.com](http://www.lunatone.com/)

#### Disclaimer

Subject to change. Information provided without guarantee. The datasheet refers to the current delivery.

The function in installations with other devices must be tested for compatibility in advance